# **Cara Online Document System Instructions for the Superfund Section**

**Please be sure that your web browser is Internet Explorer version 6 or higher. For best results, it is recommended that you use Internet Explorer 9 (or higher) or Google Chrome. In order to view documents from the CARA<sup>3</sup> Portal, you will also need Adobe Acrobat Reader on your computer or device. To obtain a free download of Acrobat Reader, go to** [http://www.adobe.com/products/reader.html.](http://www.adobe.com/products/reader.html)

#### **Please read all of the instructions below and then use the following link to the CARA<sup>3</sup> Portal:**

#### **<https://edm.nc.gov/DENR-Portal/>**

#### To search by **Property criteria** (recommended):

- Enter the facility/site ID # *(no dashes, periods, or commas)* where it reads "Value" in the box to the right of the "ID" criteria (refer to the screenshot below)

 **OR**

- Enter all or a portion of the facility/site name where it reads "Value" in the box to the right of the "Name/Subject" criteria and enter "contains" in the center box.
- Then click *Search.* The documents found will be displayed in the **Content** window. The results can be sorted by the column headers. To view a document, right-click on the document and select *Download*.
- Note: If you don't know the facility/site ID #, visit the appropriate Program's webpage below for site lists and additional Program information:

Federal Remediation Branch: [National Priority List Sites](http://www.epa.gov/region4/superfund/sites/sites.html#nc) Federal Remediation Branch - Site Evaluation and Removal: [CERCLIS Sites](http://www.epa.gov/superfund/sites/cursites/) Inactive Hazardous Waste Program:<http://portal.ncdenr.org/web/wm/sf/ihshome> Special Remediation Branch:<http://portal.ncdenr.org/web/wm/dsca/remediation>

#### To search by **General criteria:**

- Use the drop-down menus to narrow your search. For example:
	- o **Division:** Waste Management
	- o **Subdivision:** Superfund
	- o **Document Category:** Facility
	- o **Document Group:** *select the Program*
	- o **Document Type:** *select the document type*
- Then click *Search.* The documents found will be displayed in the **Content** window. The results can be sorted by the column headers. To view a document, right-click on the document and select *Download*.
- Note: Each Superfund Section Program has different document types. For a list of the document types for each Program, click [here](http://portal.ncdenr.org/c/document_library/get_file?p_l_id=1169848&folderId=46111&name=DLFE-72851.pdf)

The **General criteria** and the **Property criteria** may be used together to further narrow your search. For example, after using **Property criteria** to retrieve documents for a specific facility, the results can be further refined by selecting a specific document type using General criteria. A screenshot of the CARA<sup>3</sup> Portal with tips is shown on the next page.

## **Cara Online Document System Instructions for the Superfund Section**

### **CARA<sup>3</sup> Portal Screenshot:**

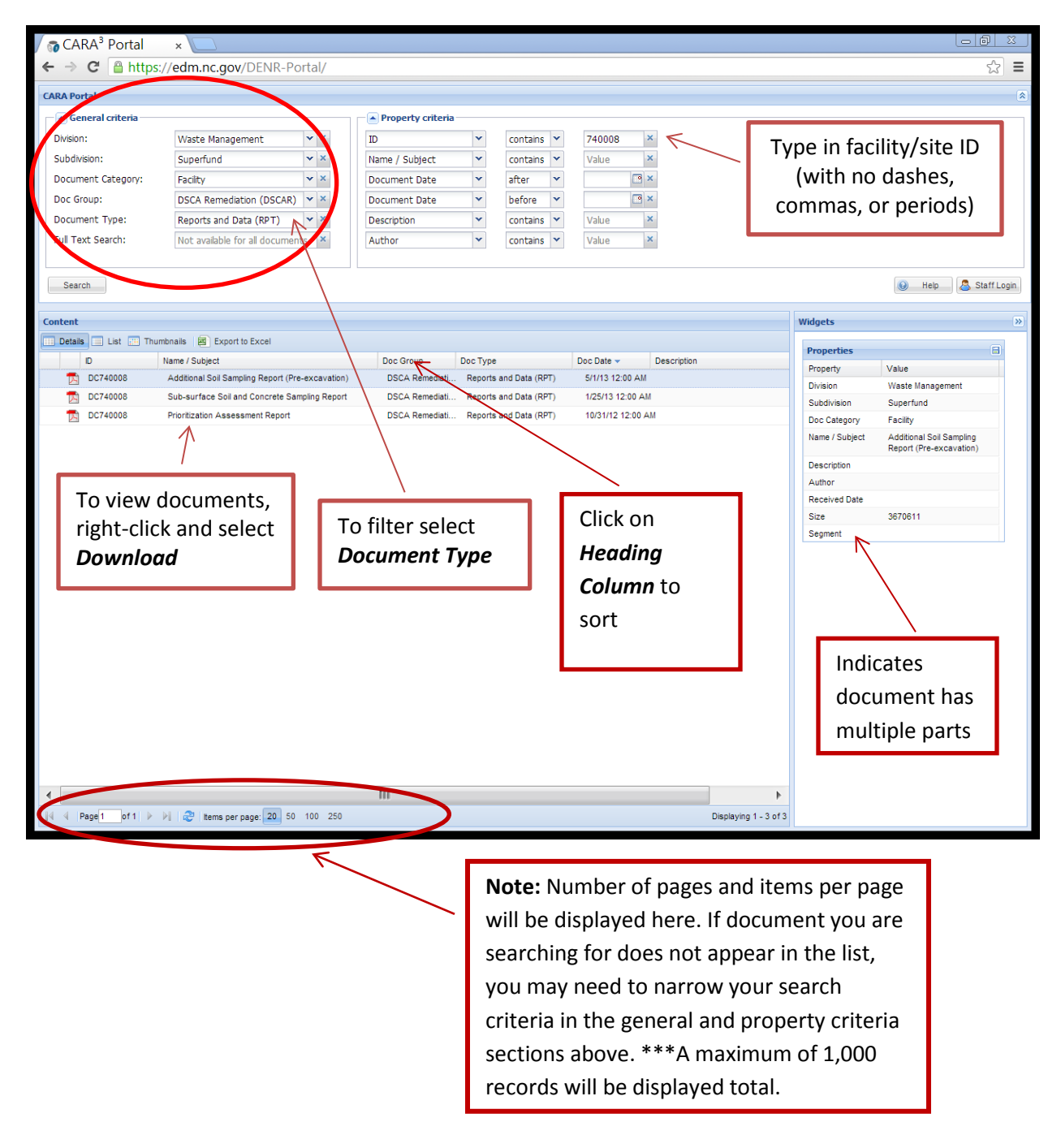